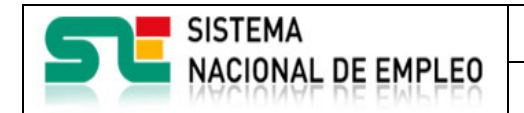

Fecha publicación: 18/02/2023 Versión: 1**.4**

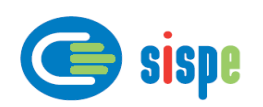

# **Manual de usuario**

# Modificación de correo de comunicación del SPE y del SNE

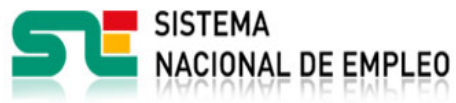

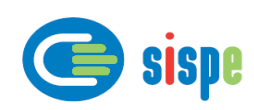

## Índice.

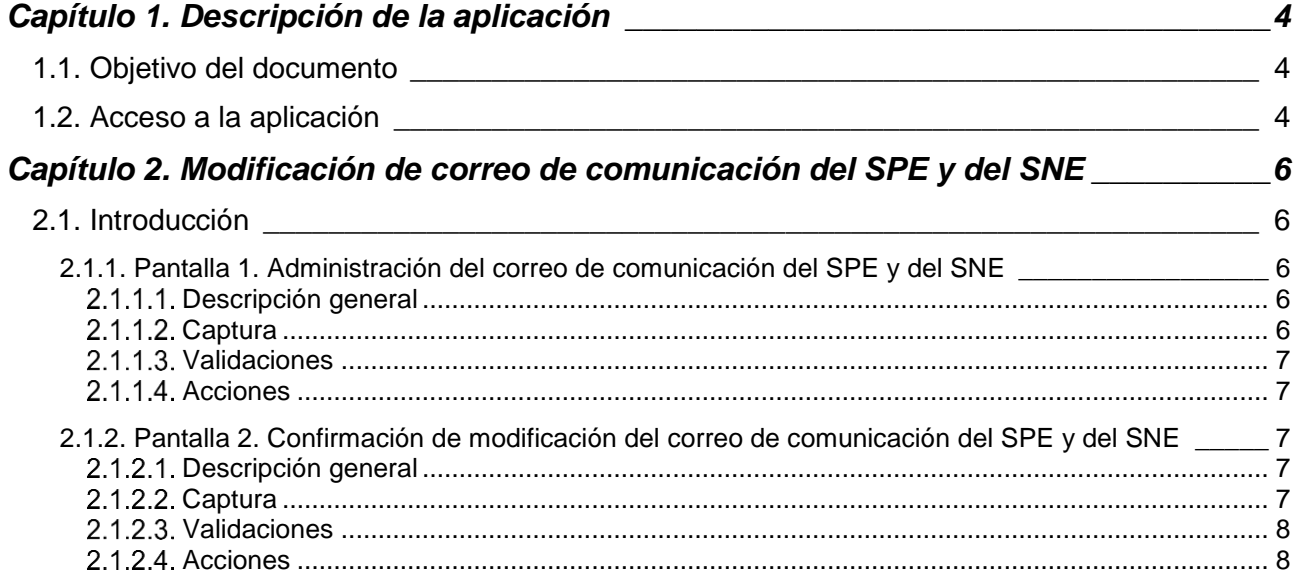

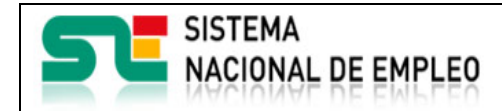

Agencias de Colocación

Fecha publicación: 18/02/2023 Versión: 1**.4**

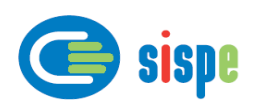

## *Índice de Ilustraciones.*

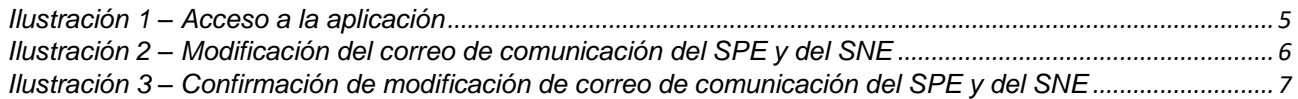

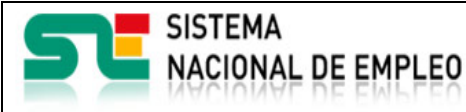

Fecha publicación: 18/02/2023 Versión: 1**.4**

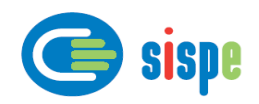

### <span id="page-3-0"></span>**Capítulo 1. Descripción de la aplicación**

#### <span id="page-3-1"></span>**1.1. Objetivo del documento**

El objetivo de este documento es el de servir de ayuda en el uso de la aplicación de Agencias de Colocación para la modificación en el ETC del correo de comunicación con los Servicios Públicos de Empleo y con el Sistema Nacional de Empleo.

#### <span id="page-3-2"></span>**1.2. Acceso a la aplicación**

El acceso a esta aplicación se realizará a través de Sede Electrónica para lo cual será necesario tener la acreditación necesaria para identificarse en CL@VE.

Una vez realizada la entrada con Cl@ve y llevar a cabo el mecanismo de autenticación se llegará al menú de operaciones del usuario conectado.

Este menú puede variar en función del perfil del usuario y tipo de Agencia de Colocación.

En la cabecera de dicha pantalla se encuentra la siguiente información:

- NIF/NIE del usuario conectado
- Último acceso del usuario
- Agencia seleccionada
- Estado de la Agencia seleccionada

Para acceder a esta aplicación se debe pulsar la opción 'Administración de la dirección de correo para la comunicación del SPE y del SNE'.

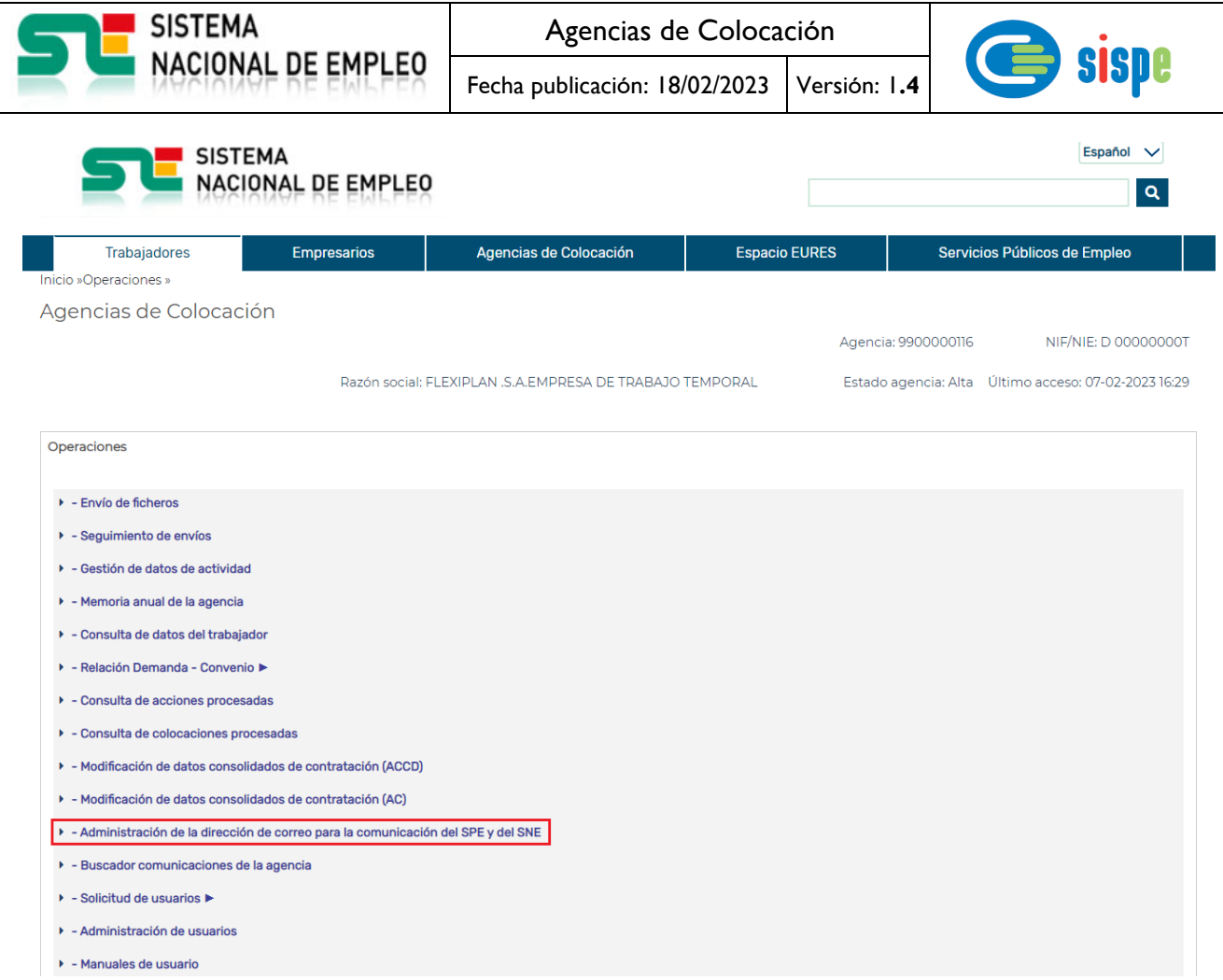

<span id="page-4-0"></span>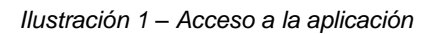

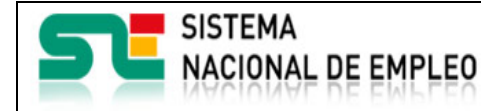

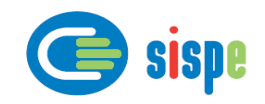

### <span id="page-5-0"></span>**Capítulo 2. Modificación de correo de comunicación del SPE y del SNE**

#### <span id="page-5-1"></span>**2.1. Introducción**

Este es el detalle de la aplicación "Modificación de correo de comunicación del SPE y del SNE".

Permite modificar, por parte del administrador de la agencia, el correo de comunicación con el Servicio Público de Empleo y con el Sistema Nacional de Empleo. Esta dirección de correo electrónica es obligatoria y deberá ser distinta a la dirección de correo público de la agencia, que está publicado y visible para la ciudadanía en la web del Sistema Nacional de Empleo

#### <span id="page-5-2"></span>**2.1.1. Pantalla 1. Administración del correo de comunicación del SPE y del SNE**

#### <span id="page-5-3"></span>**Descripción general**

En esta pantalla se solicita al usuario la nueva dirección de correo electrónico y se pedirá repetir el mismo para su confirmación.

Una vez efectuada la operación de modificación se envía un email al SPE responsable de la agencia notificándole esta circunstancia.

#### <span id="page-5-4"></span>**Captura**

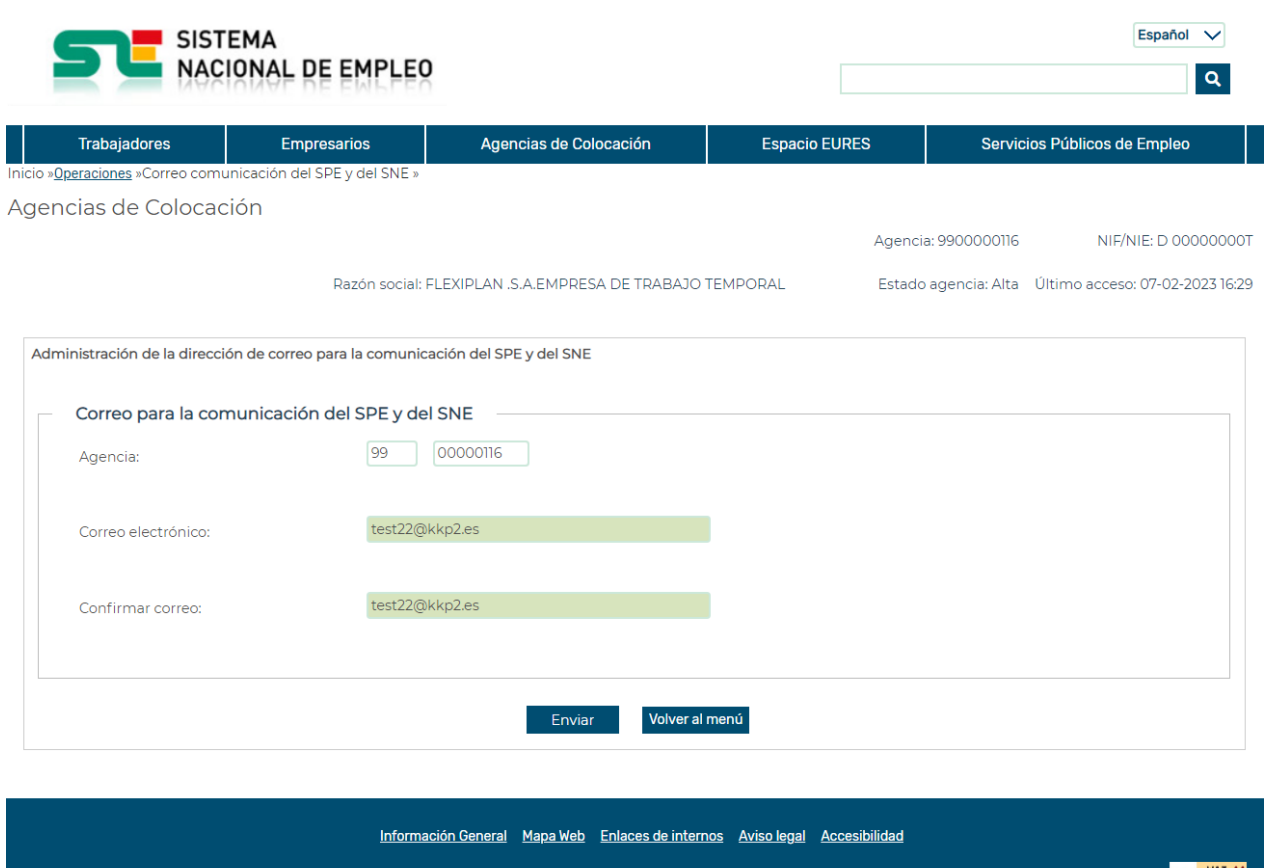

SEPE - Todos los de

#### <span id="page-5-5"></span>*Ilustración 2 – Modificación del correo de comunicación del SPE y del SNE*

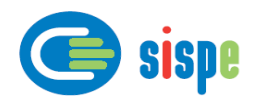

#### <span id="page-6-0"></span>**Validaciones**

- Se debe rellenar el campo 'Dirección de correo' y "Repetir correo".
- Los dos correos informados deben tener formato correcto.
- Los dos correos informados deben ser iguales.
- El nuevo correo debe ser diferente del correo público de la agencia y que está visible y publicado en el detalle de la agencia disponible en la página web del Sistema Nacional de Empleo.

#### <span id="page-6-1"></span>**Acciones**

Se podrán realizar las siguientes acciones:

- Pulsar el botón "Enviar", que validará la información, si es correcta grabará el nuevo correo en la base de datos y se irá a la ventana de confirmación, si hay error se recargará la página mostrando el mismo.
- Pulsar el botón "Volver al menú", que retornará al menú anterior.
- Pulsar el botón "Cerrar", que cierra la ventana.

#### <span id="page-6-2"></span>**2.1.2. Pantalla 2. Confirmación de modificación del correo de comunicación del SPE y del SNE**

#### <span id="page-6-3"></span>**Descripción general**

En esta ventana se mostrará la confirmación de la modificación del correo de comunicación de la agencia con el SPE.

Los datos introducidos se graban en la base de datos y se muestra esta pantalla.

#### <span id="page-6-4"></span>**Captura**

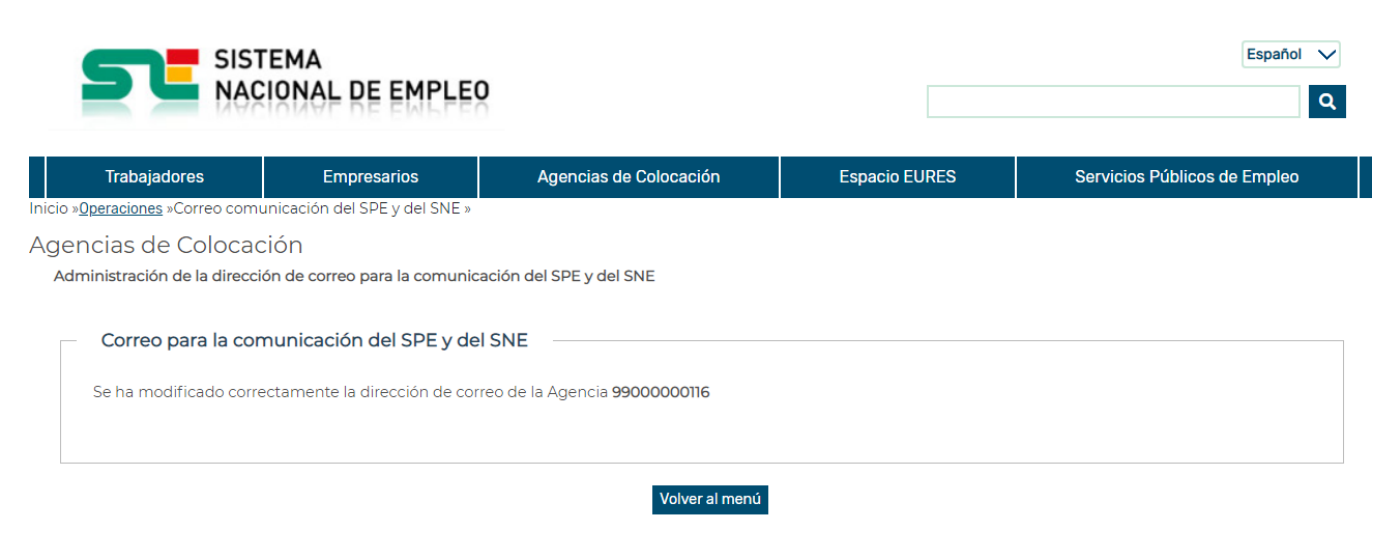

<span id="page-6-5"></span>*Ilustración 3 – Confirmación de modificación de correo de comunicación del SPE y del SNE*

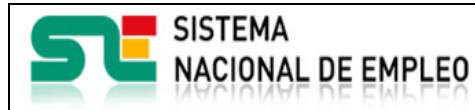

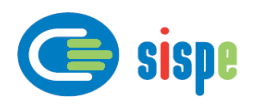

#### <span id="page-7-0"></span>**Validaciones**

- Ninguna.

#### <span id="page-7-1"></span>**Acciones**

Se podrán realizar las siguientes acciones:

- Pulsar el botón "Cerrar", que cierra la ventana.
- Pulsar el botón "Volver al menú" para regresar a la pantalla del menú de operaciones.